# solutions logicielles pour l'agencement

# **TEVA - Package for Annotations/Paquet pour les annotations**

# English

# **CVF\_V2021\_TEVA XX.pkg**

In the package, there is a UCS and an Room parameter to activate the UCS

It allow you to generate annotation that will be use in TEVA to create the filtered object tree. You have to activate TEVA before exporting the .vok file to make it work.

To activate it you have to set The room parameter TEVA to yes

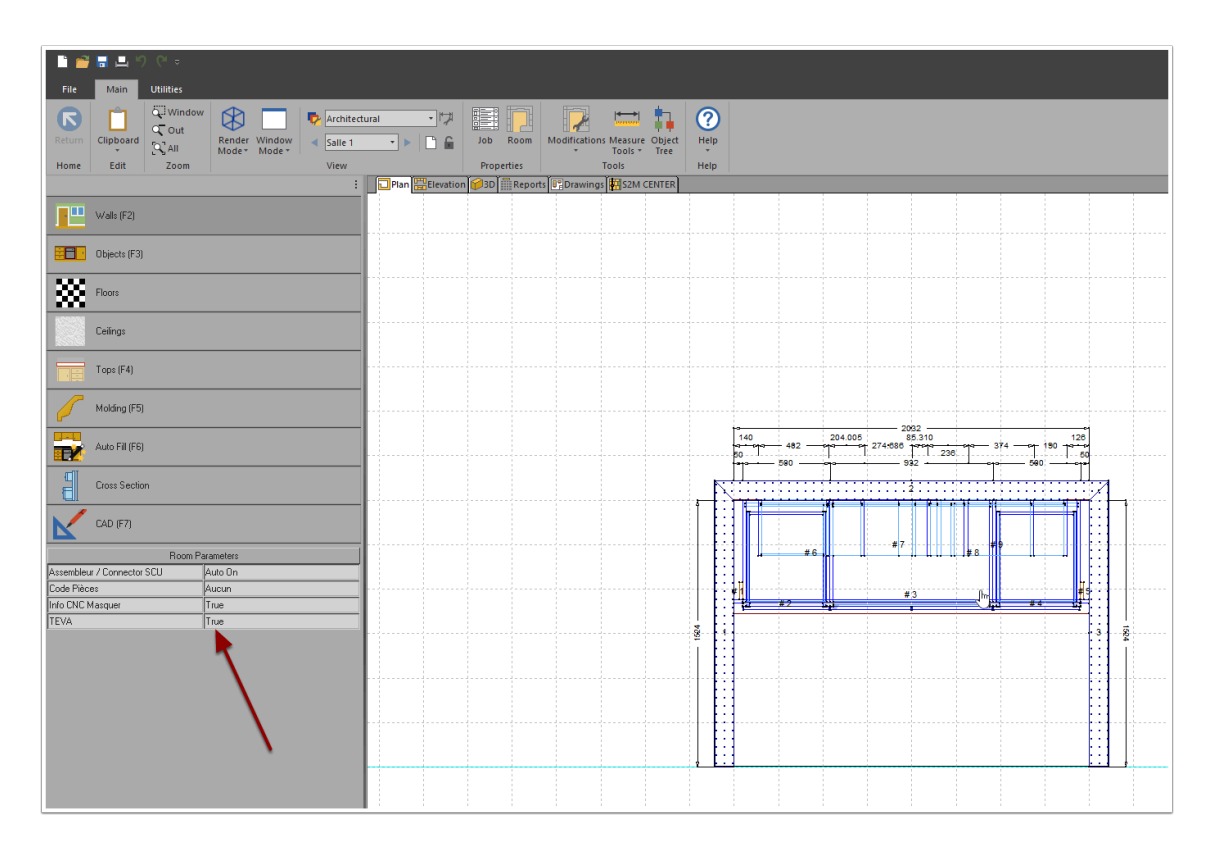

## **Public variables in the UCS**

There are two public variables to adjust in the UCS:

# solutions logicielles pour l'agencement

Unit export in TEVA: You have to choose the unit that you are exporting in TEVA. Need to be the same as the unit that you use in CV when you generate the .VOK

Langage: English or French

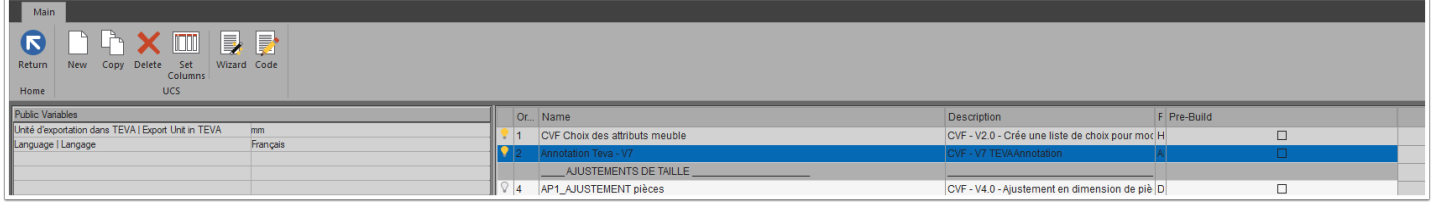

Make sure the unit that you use in CV and in the public variable of the UCS are the same

### **Room parameter TEVA**

 Make sure that the room parameter TEVA exist on each station that you are using CV. For a network installation, you will have to install the package on each station or you can create it manually in system parameters.

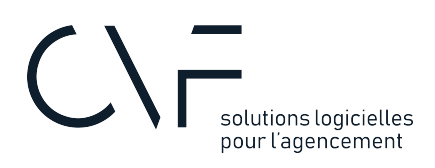

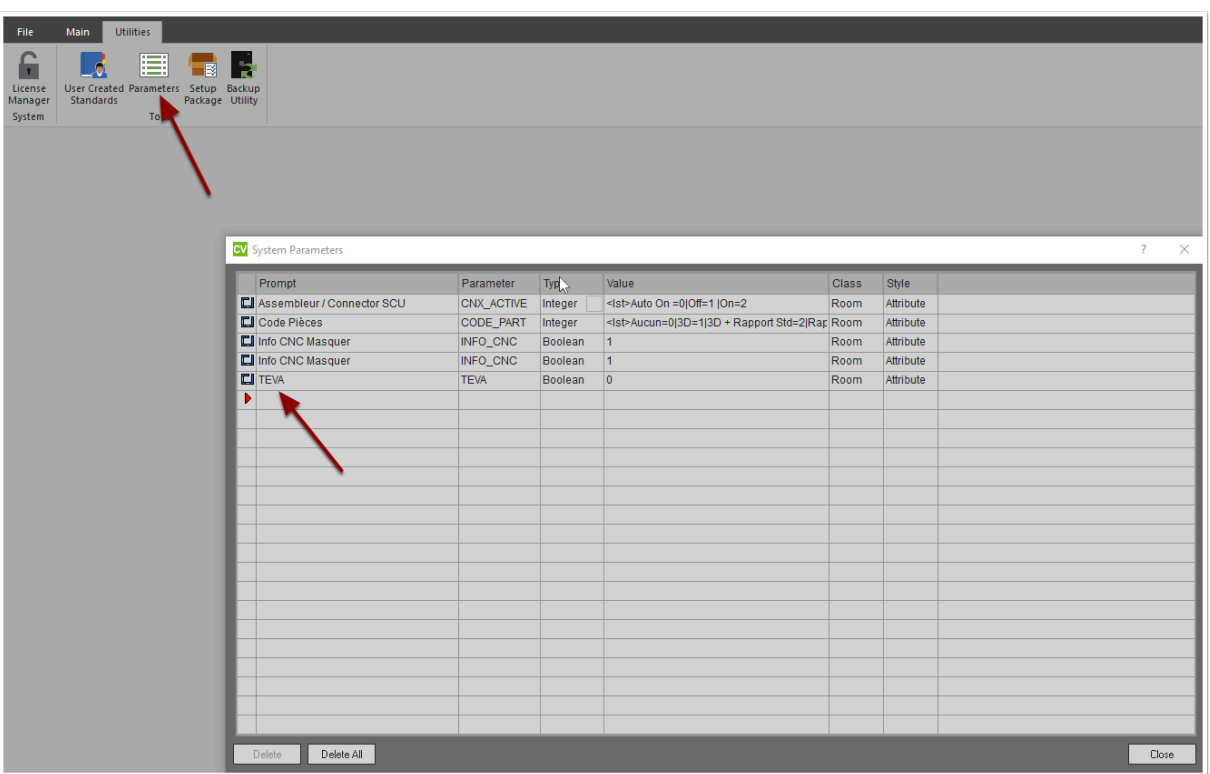

 If you are using a project that you did before importing the package then do not forget to UPDATE JOB to make TEVA to appear.

### **EXPORTING a .VOK for TEVA**

If you are using CV2021, you need XRENDER to be able to export a.VOK

Make sure the operation layer is on to include the annotation in the .vok export

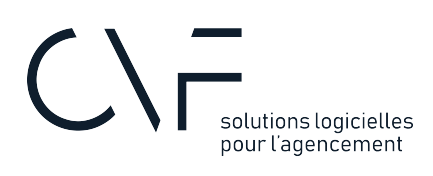

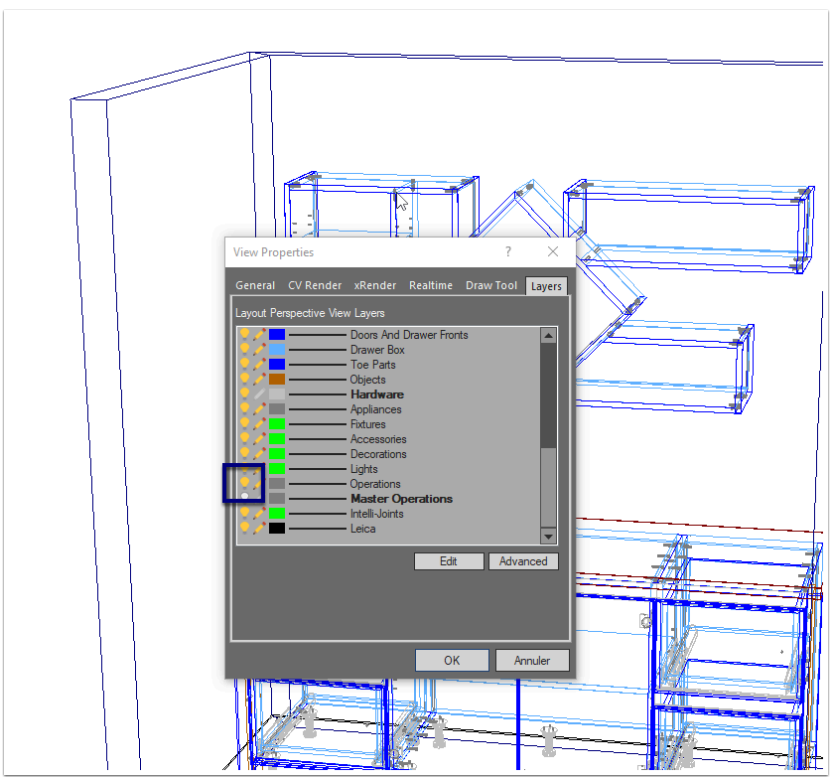

To export a .VOK in Cabinet Vision, you have to

- 1. 3D View
- 2. Tab UTILITIES
- 3. Export Colladae

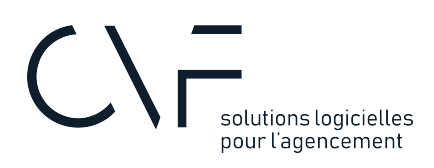

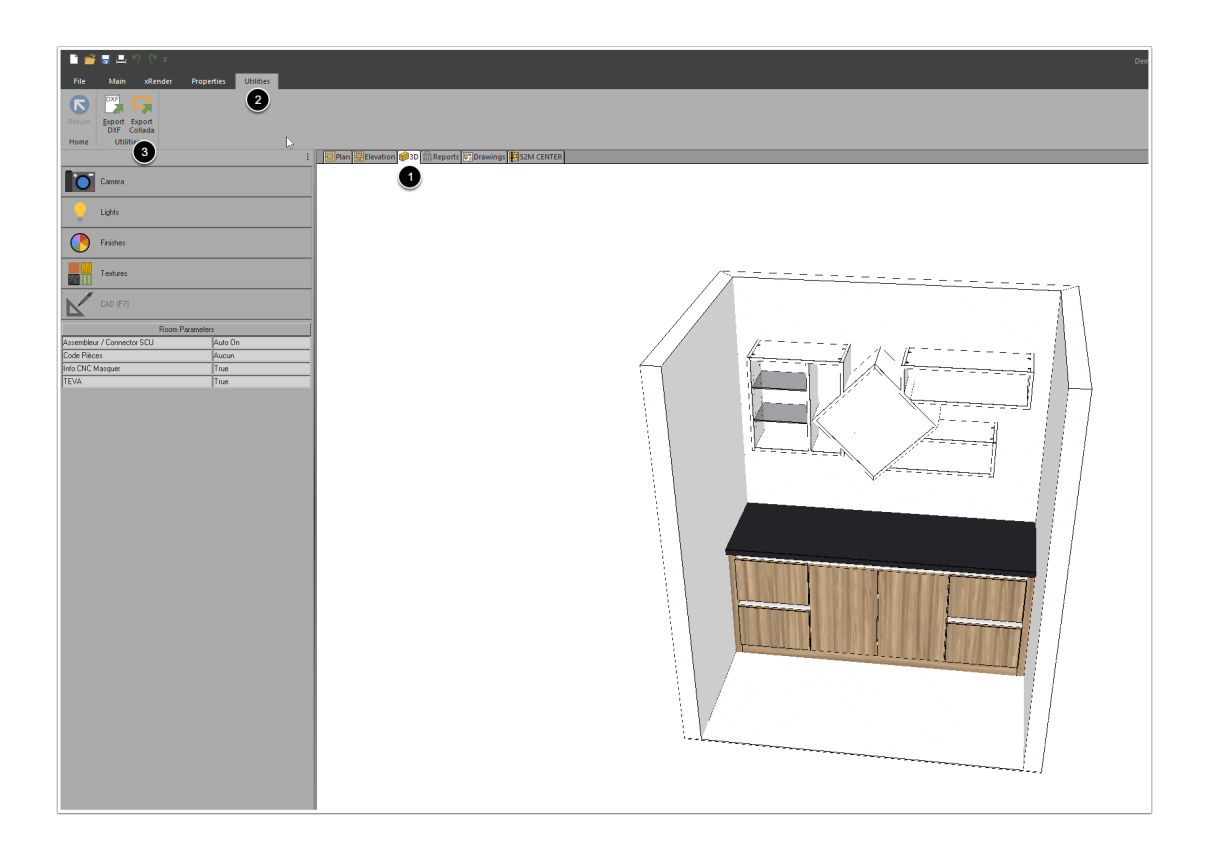

1. Make sure you select the type: .VOK

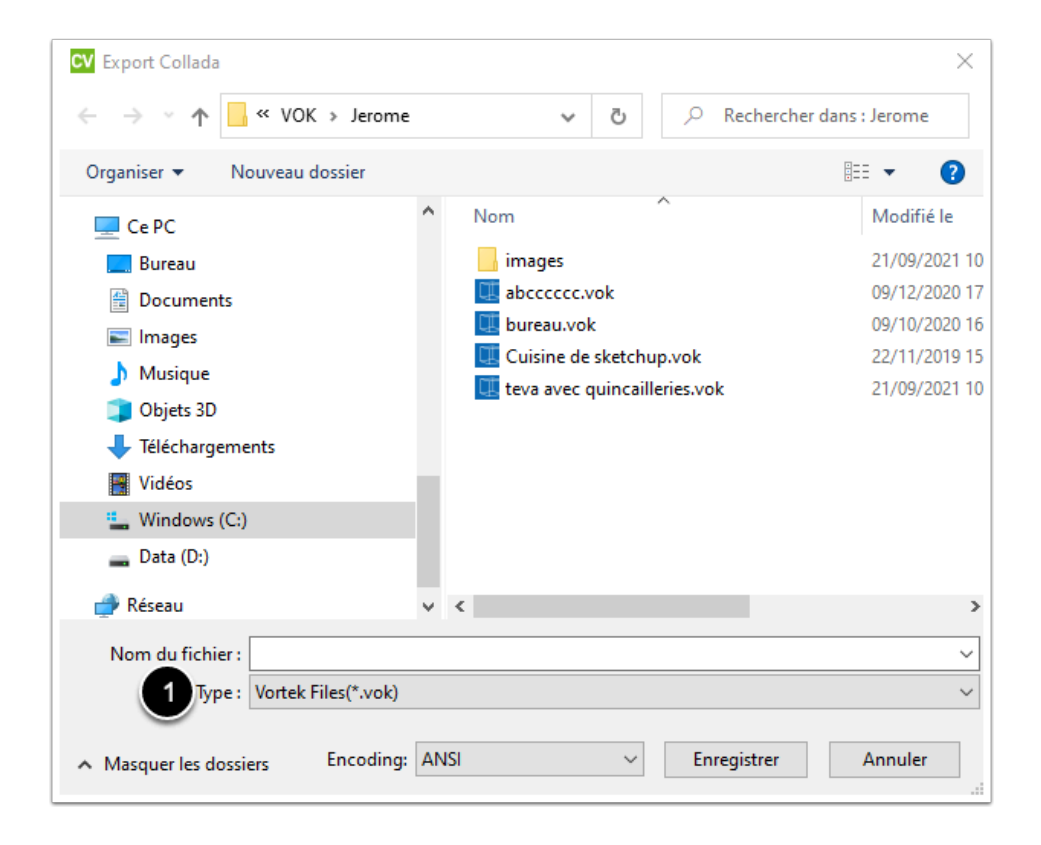

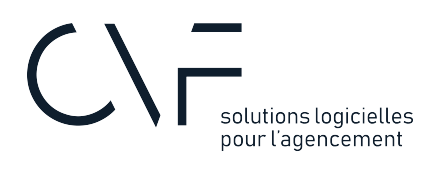

**Conce the export of .VOK is done, do not forget to Desactivate the Room parameter TEVA. If you** forget then you will have a lot of error message in S2M center

### **Annotation structure**

Annotation are use to build the object tree in TEVA. It is fictive operations that we apply on part, countertop, Door, drawers, rollout and Assemblies. You will find those annotation in CV object tree when TEVA is activated

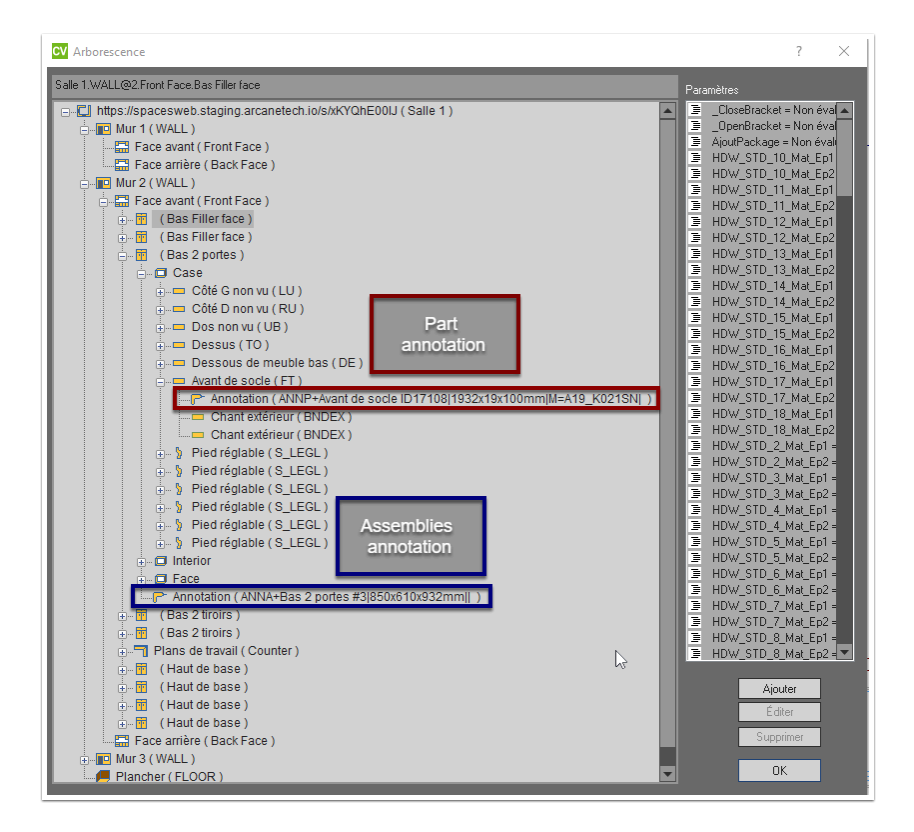

Annotation have the following structure

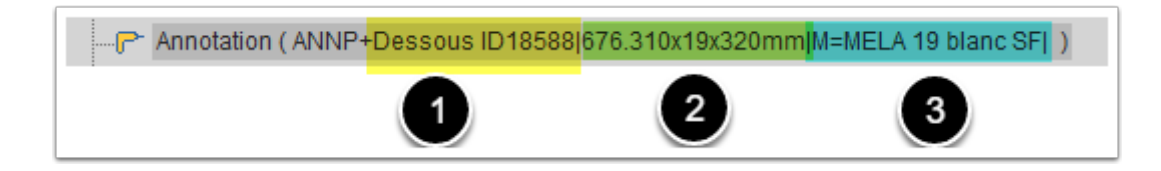

#### 1 - Info in TEVA object three

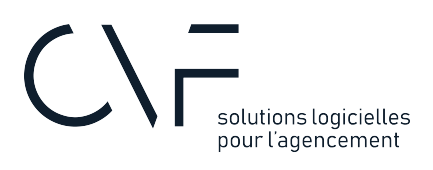

2- Dimensions

3- Infos

Parts will start with ANNP

Assemblies, Countertop, Drawers, Rollout and doors will start with ANNA

## Français

# **CVF\_V2021\_TEVA XX.pkg**

Dans le paque d'installation, il y a le SCU + Paramètre de Salle TEVA.

Il Permet de générer l'arborescence dans TEVA. IL faut l'activer avant d'exporter le .VOK

Pour l'activer, Il faut mettre le paramètre de Salle TEVA à vrai

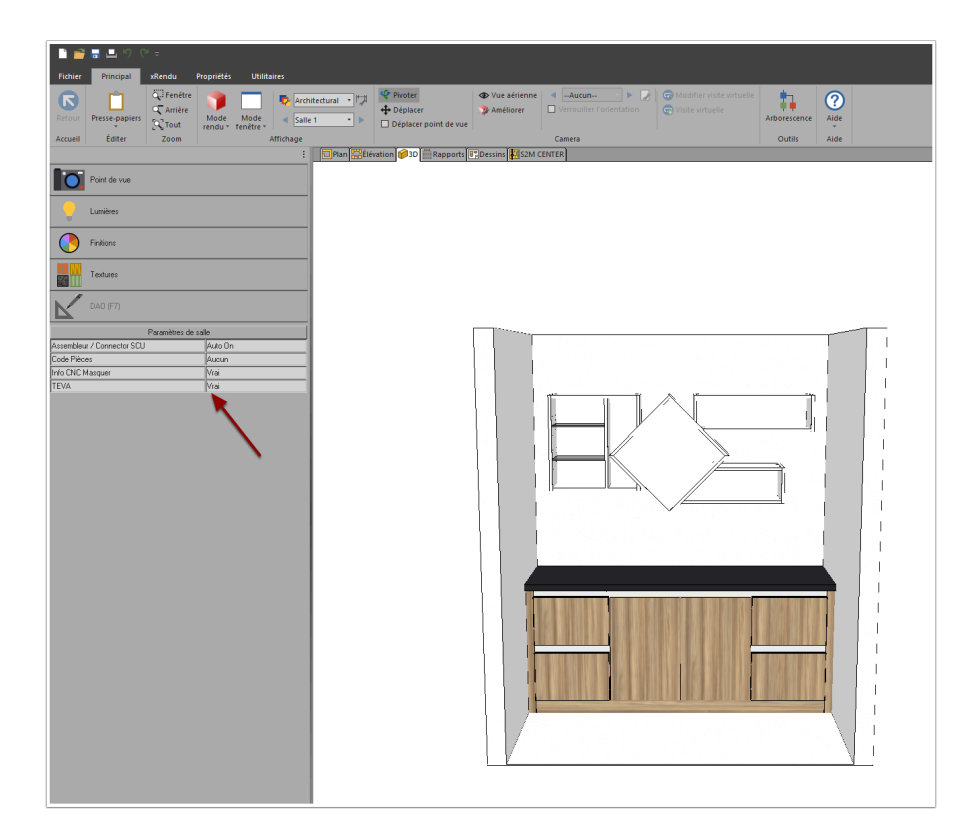

## **Les variables publiques**

Il y a deux variables publiques dans le SCU à ajuster:

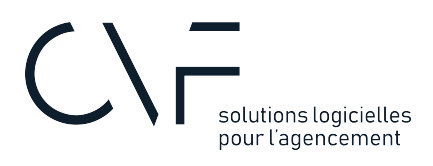

- Unité d'exportation dans TEVA: Il faut choisir la même unité que celle utiliser lors de l'export .vok. Il est possible d'exporter en mm ou pouces.
- Language: Francais ou anglais.

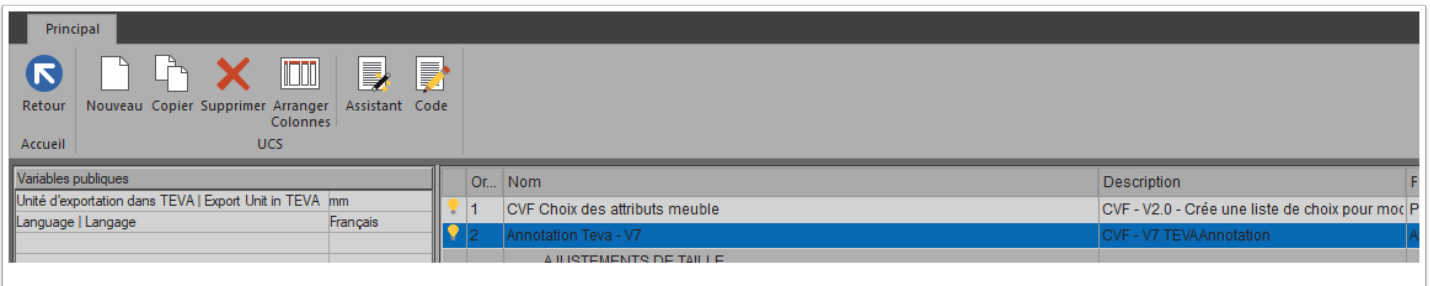

 Assurez-vous de sélecitonner la même unité dans le paramètre publique du UCS et l'unité utilié dans CV avant l'exportation du fichier .VOK

### **Paramètre de salle TEVA**

 Assurez vous que le paramètre de salle soit sur chacun des postes que vous utilisez. Si vous avez une installation réseau il faudra ajouter le paquet d'installation sur chaque poste client ou ajouter manuellement le paramètre de salle.

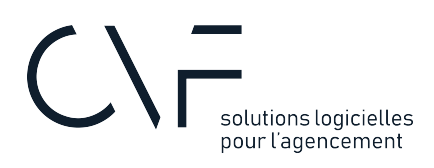

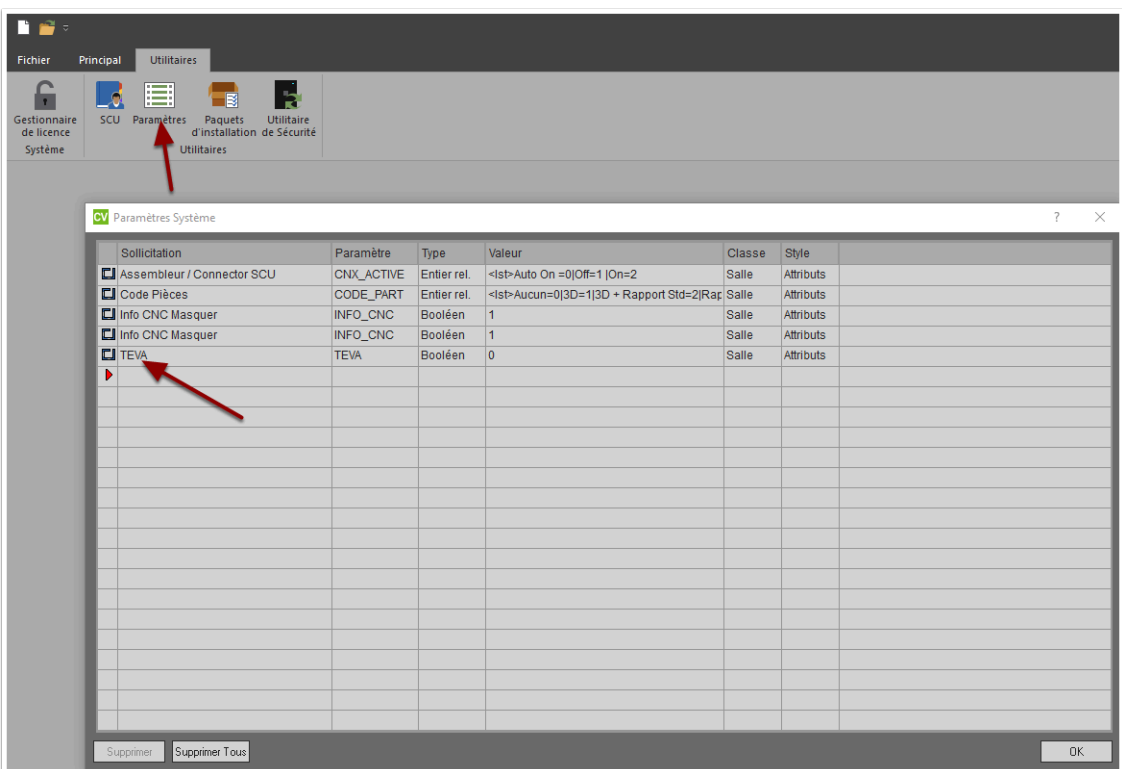

 Si vous voulez utiliser un projet créé avant l'importation du paquet d'installation, il faudra actualiser les paramètres afin d'avoir accès au paramètre de salle TEVA

### **Exporter a .VOK pour TEVA**

 Si vous utilisez CV2021 et plus, vous avez besoin de XRENDER afin de pouvoir générer une .VOK

 Assurez-vous que la couche des opérations soient allumés afin d'inclure les annotations dans le ficher d'export

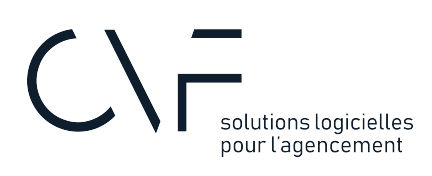

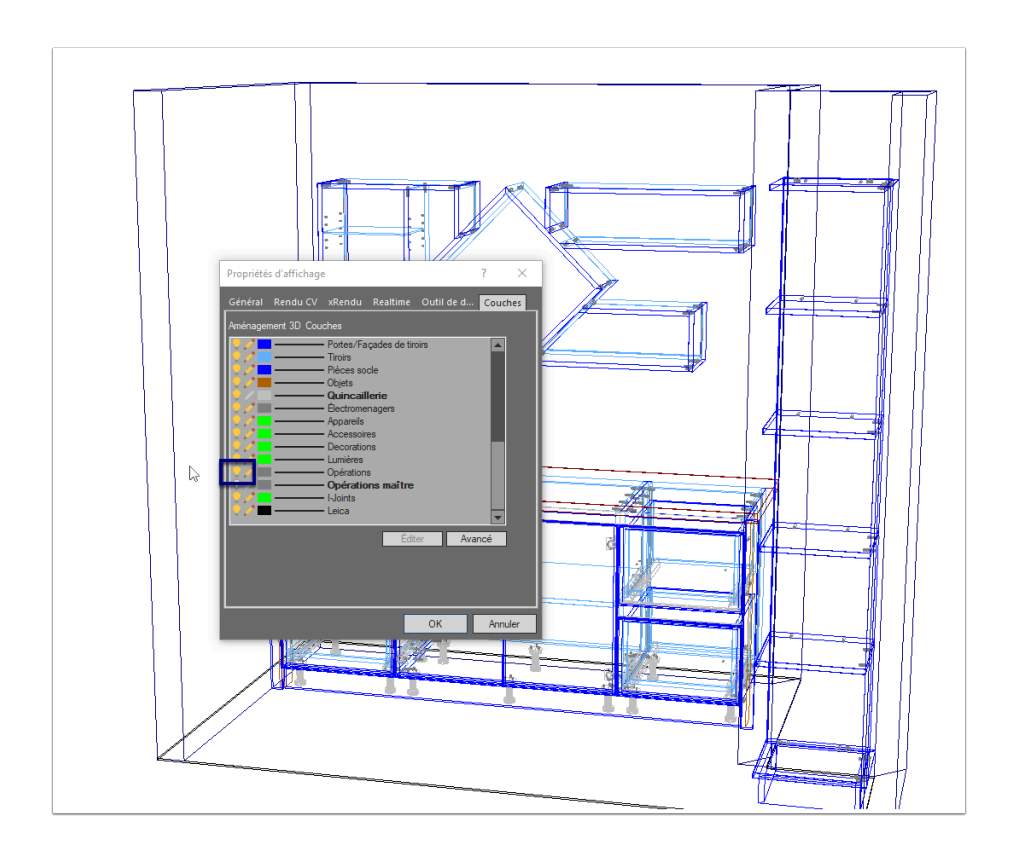

Pour exporter un .VOK de Cabinet Vision, il faut:

- 1. Vue 3D
- 2. Utilitaires
- 3. Export Colladae

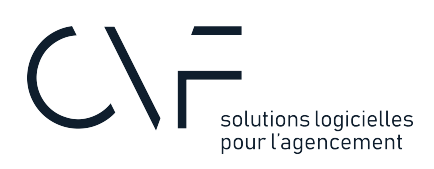

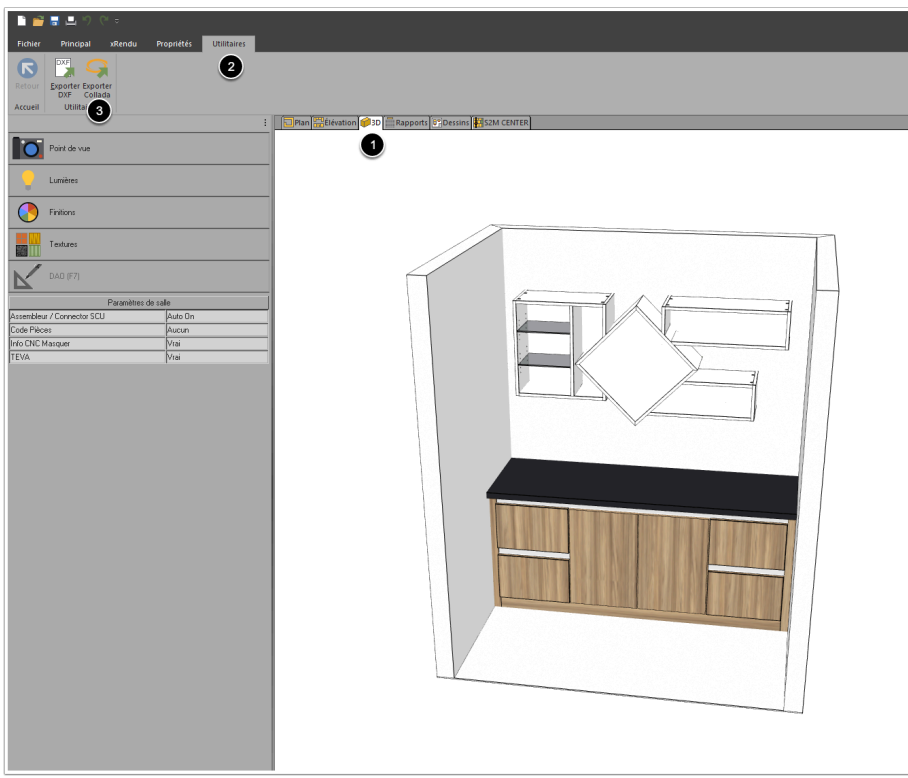

#### Il faut sélectionner le type .VOK

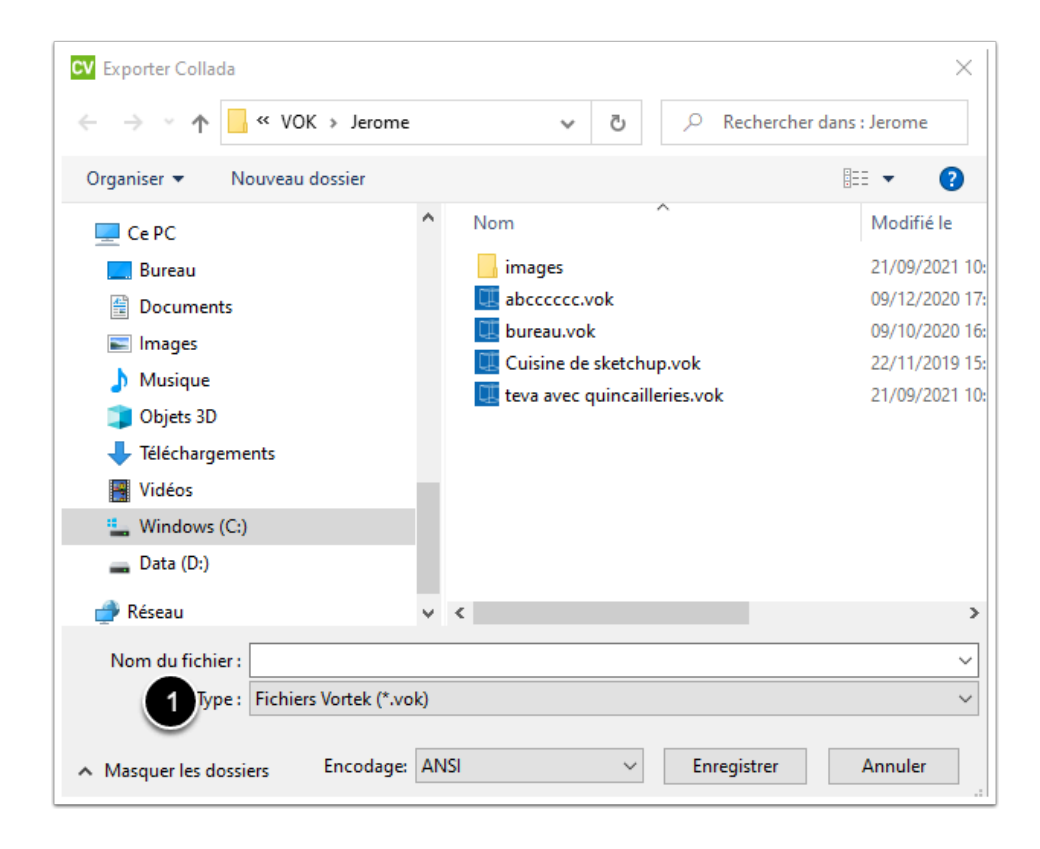

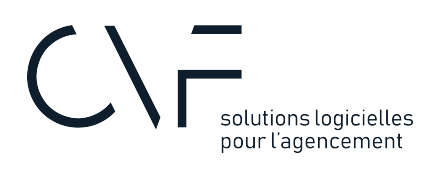

 Une fois l'export du VOK effectué, ne pas oublier de désactiver TEVA avant de faire le lancement machine sinon vous aurez plusieurs erreurs au lancement.

### **Structure des annotations**

Les annotations servent à bâtir l'arboresence dans TEVA. Il s'agit d'opérations fictives dans les pièces(ANNP) et dans les sous-ensembles(ANNA) tel que plans de travail , tiroirs, tiroirs à l'anglaise, portes et meubles.

Vous retrouverez les annotations dans l'arborescence de Cabinet Vision lorsque le paramètre TEVA est activé

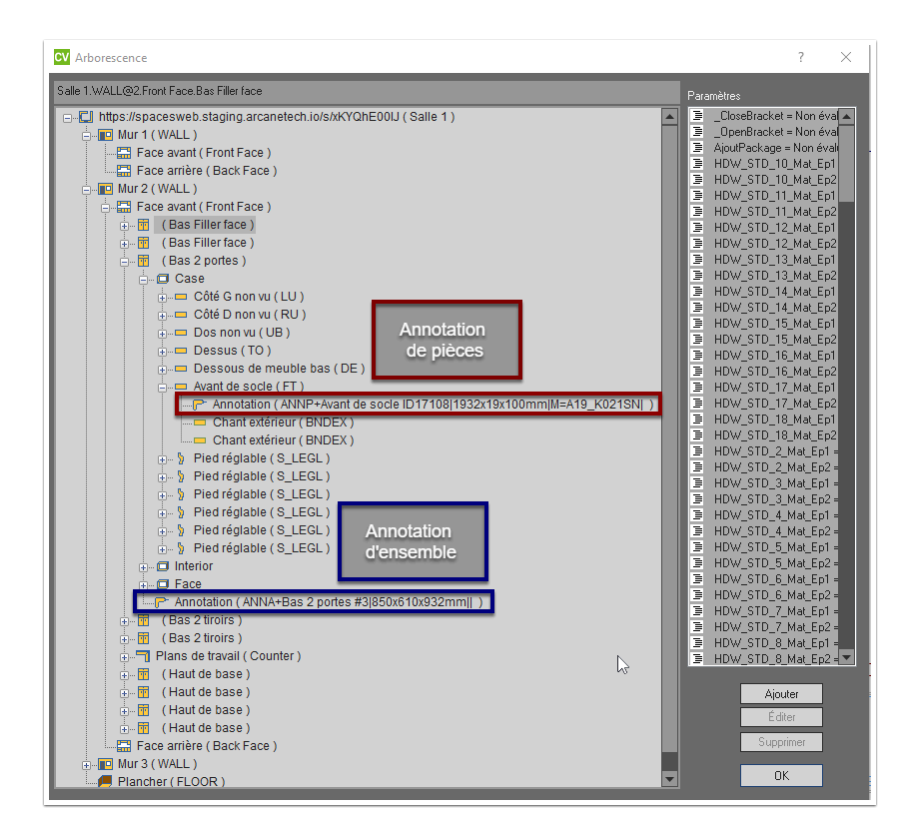

Les annotations ont la structure suivante:

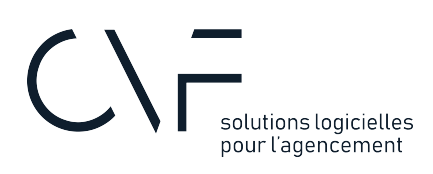

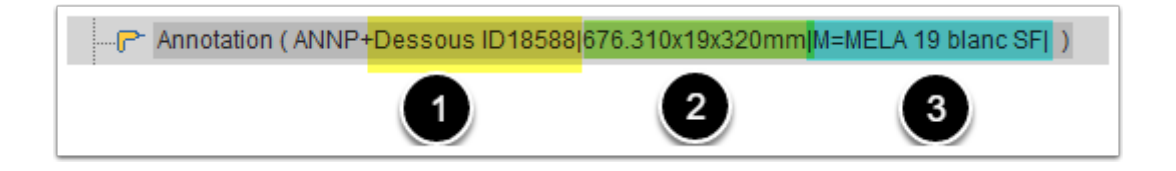

- 1 Info qui apparait dans l'arborescence
- 2- Dimensions
- 3- Infos
- Les pièces commence par ANNP

Les meubles, Plan de travail, portes, tiroirs et tiroirs à l'anglaise commence par ANNA